# ์ **คู่มือการติดตั้งใช้งานโปรแกรมสำหรับซอฟต์**แวร์สำเร็จรูป **(Software Component :SWC)**

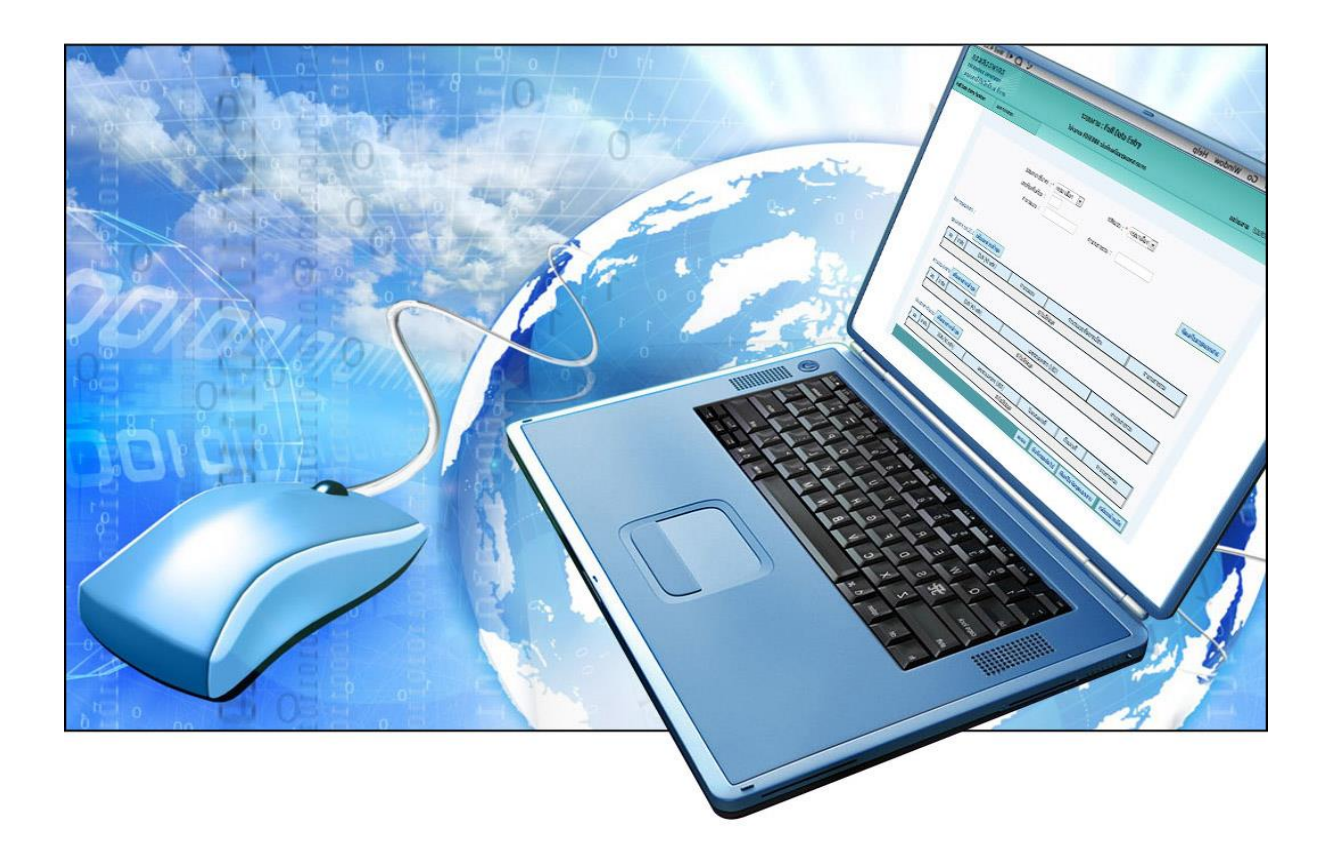

# **โปรแกรมส าหรับซอฟต์แวร์ส าเร็จรูป (Software Component :SWC)**

# **4.1. เกี่ยวกับระบบ (Software Component : SWC)**

Software Component : SWC คือ ส่วนประกอบโปรแกรมสำหรับซอฟต์แวร์สำเร็จรูป ที่กรมสรรพำกรพัฒนำขึ้น โดยมุ่งหวังให้ผู้เสียภำษีอำกร น ำไปใช้งำนร่วมกับโปรแกรมระบบงำนของหน่วยงำน เพื่อจัดส่งข้อมูลภำษีเงินได้หัก ณ ที่จ่ำย ข้อมูลดอกเบี้ยเงินฝำกธนำคำร จำกเครื่องคอมพิวเตอร์ หรือเครื่อง คอมพิวเตอร์แม่ข่ำยของผู้เสียภำษีอำกร สู่เครื่องคอมพิวเตอร์แม่ข่ำยกรมสรรพำกร ผ่ำนเครือข่ำยอินเทอร์เน็ต (Server to Server :S2S) ในลักษณะของกำรฝำกไฟล์ใบแนบรำยกำรล่วงหน้ำไว้ก่อน จำกนั้นระบบงำนจะสร้ำง ้ แบบยื่นรายการภาษีเงินได้หัก ณ ที่จ่าย หรือใบนำส่งข้อมูล โดยมีรายละเอียดบนหน้าแบบ และเลขอ้างอิงการ ฝากไฟล์ เพื่อแสดงว่าระบบได้รับการฝากไฟล์ไว้เรียบร้อยแล้ว และยื่นแบบพร้อมชำระภาษี (ถ้ามี) ณ สำนักงานสรรพากรพื้นที่สาขา (ไม่ต้องแนบแผ่นสื่อฯหรือใบแนบรายการ) ตามกำหนดเวลาการยื่นแบบต่อไป หรือจะเลือกนำข้อมูลไปยื่นผ่านระบบการยื่นแบบทางอินเทอร์เน็ตของกรมสรรพากรก็ได้ ทั้งนี้ ระบบ SWC *สามารถน าส่งข้อมูลได้จ านวนมากกว่าการยื่นแบบบนผ่านอินเทอร์เน็ตในสภาพปกติ มีความถูกต้องและ ปลอดภัย รองรับมาตรฐานระดับสากล (ISO27001)* ผู้ใช้สำมำรถดำวน์โหลดและติดตั้งใช้งำนได้ง่ำย ไม่กระทบ ต่อระบบงำนเดิมของผู้ใช้งำน และไม่มีค่ำใช้จ่ำยใดๆ

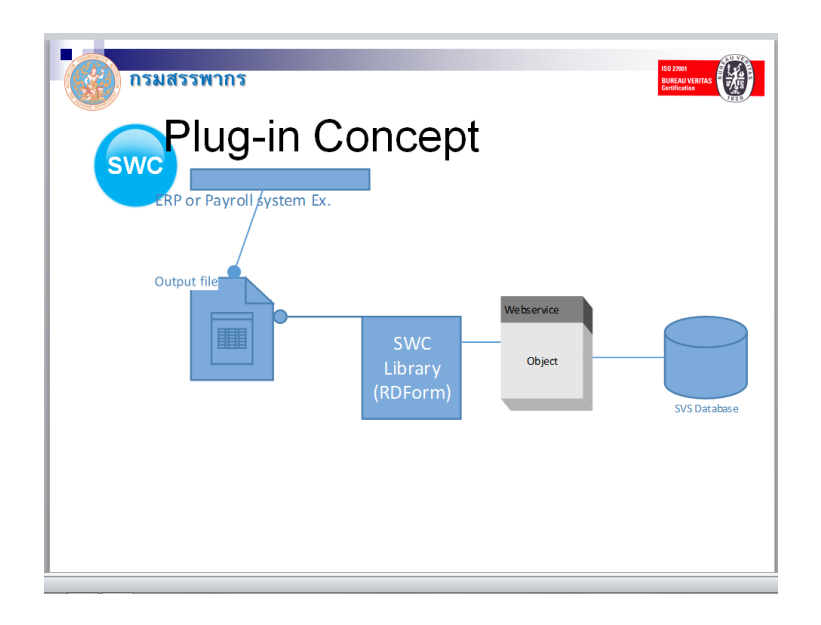

โปรแกรมสำหรับซอฟต์แวร์สำเร็จรูป (Software Component :SWC) อาศัยหลักการทำงาน Plug-in Concept ทำการเชื่อมต่อกับระบบงานของผู้เสียภาษีอากร โดยจะไม่กระทบต่อระบบงานเดิม สอดรับ กับนโยบำยด้ำนควำมมั่นคงปลอดภัยสำรสนเทศของหน่วยงำน ช่วยลดระยะเวลำในกำรพัฒนำโปรแกรมยื่น แบบกับกรมสรรพำกร ผู้เสียภำษีอำกรที่มีระบบงำนของตน หรือมีระบบงำนเงินเดือน (Payroll) หรือ หน่วยงานราชการที่เข้าระบบจ่ายตรงของกรมบัญชีกลาง สามารถ Download และนำ Software Component :SWC ไปเพื่อยื่นแบบกับกรมสรรพากรได้ ทั้งนี้ เพื่อลดระยะเวลาการดำเนินการ ลดปริมาณ กำรใช้กระดำษ ลดกำรใช้สื่อซีดีรอมหรือสื่อ (Media) อื่นๆ และลดค่ำใช้จ่ำยของหน่วยงำน

# **4.2. กลุ่มผู้ใช้งาน SWC**

1) ผู้เสียภาษีอากรที่ใช้งานซอฟต์แวร์สำเร็จรูป เป็นหน่วยงานที่มีระบบงานและข้อมูลในฐานข้อมูล อยู่แล้ว เช่น กิจกำรธนำคำร หรือหน่วยงำนที่ไม่ใช่ธนำคำรที่มีกำรจ่ำยดอกเบี้ยและเงินปันผล หน่วยงำนรำชกำรที่เข้ำระบบจ่ำยตรงของกรมบัญชีกลำง (GFMIS) หรือหน่วยงำนที่ใช้โปรแกรม เงินเดือน (Payroll)

#### **4.3. การท างานของระบบ SWC**

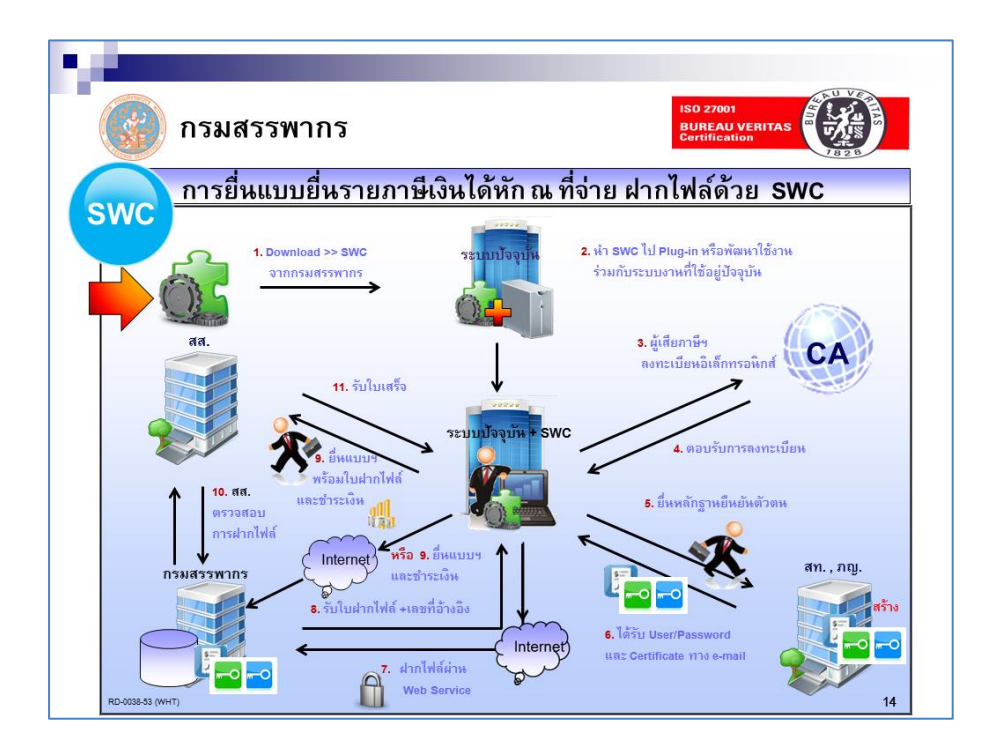

# **ขั้นตอนการด าเนินการ**

- 1) ผู้เสียภำษีอำกรดำวน์โหลดโปรแกรม SWC จำกเว็บไซด์กรมสรรพำกร
- 2) น ำ SWC ไป Plug-in โดยพัฒนำใช้งำนร่วมกับระบบงำนปัจจุบัน หรือติดตั้งแยกต่ำงหำก
- 3) ผู้เสียภำษีอำกรลงทะเบียนเพื่อขอใช้บริกำรจำกเว็บไซด์กรมสรรพำกร
- 4) กรมสรรพำกรส่งอีเมล์ตอบรับกำรลงทะเบียนพร้อมแจ้งให้ยื่นเอกสำรประกอบกำรลงทะเบียน ณ กองบริหารภาษีธุรกิจขนาดใหญ่ หรือ สำนักงานสรรพากรพื้นที่ ตามภูมิลำเนา
- 5) ส ำหรับผู้เสียภำษีอำกร รำยใหม่ (ไม่เคยยื่นแบบทำงอินเทอร์เน็ตหรือยื่นด้วยสื่อฯ กับ ึกรมสรรพากรมาก่อน) นำเอกสารประกอบการลงทะเบียน (รายเอียดตามที่ระบุในอีเมล์) ยื่น ณ กองบริหารภาษีธุรกิจขนาดใหญ่ หรือ สำนักงานสรรพากรพื้นที่ สำหรับรายเก่า (ได้รับการ ลงทะเบียน ภ.อ.01 หรือ ส.ส.01) ไม่ต้องยื่นเอกสำรประกอบกำรลงทะเบียนแต่อย่ำงใด ทั้งนี้ ึกรมสรรพากรจะยึดถือตามเอกสารที่ได้เคยยื่นไว้แล้ว เพื่อเป็นการอำนวยความสะดวกให้กับราย ที่เคยยื่นแบบด้วยสื่อฯ หรืออินเทอร์เน็ตของกรมสรรพำกรมำก่อน
- 6) เจ้าหน้าที่สำนักงานสรรพากรพื้นที่ หรือ กองบริหารการเสียภาษีธุรกิจขนาดใหญ่ พิจารณาอนุมัติ กำรลงทะเบียน หรือพิจำรณำไม่อนุมัติกำรลงทะเบียน
- 7) ระบบงำนจัดส่งอีเมล์ตอบรับกำรลงทะเบียนกรณีอนุมัติโดยมีเลขอ้ำงอิงกำรลงทะเบียน ใบรับรองอิเล็กทรอนิกส์ (Digital Certificate) และ กุญแจส่วนบุคคล (Private key) Username Password และใบรับรองอิเล็กทรอนิกส์ (Digital Certificate) ของกรมสรรพำกร หรืออีเมล์แจ้งผล กำรไม่อนุมัติกำรลงทะเบียน
- 8) ผู้เสียภาษีอากรทำการฝากไฟล์ข้อมูลผ่านระบบงานผ่านเครือข่ายอินเทอร์เน็ต หรือเลือกสร้าง แผ่นสื่อฯ (ซีดี) ได้ในกรณีสภาพอินเทอร์เน็ตของหน่วยงานไม่เอื้ออำนวย
- 9) ผู้เสียภำษีอำกรพิมพ์แบบฯ ที่ระบุเลขอ้ำงอิงกำรฝำกไฟล์ (กรณีฝำกไฟล์) หรือพิมพ์แบบฯ ที่ไม่ ระบุเลขอ้างอิงการฝากไฟล์ (กรณีเลือกเป็นซีดี) ที่ได้จากระบบยื่น ณ หน่วยรับชำระภาษี

#### **4.4. สถาปัตยกรรมระบบงาน**

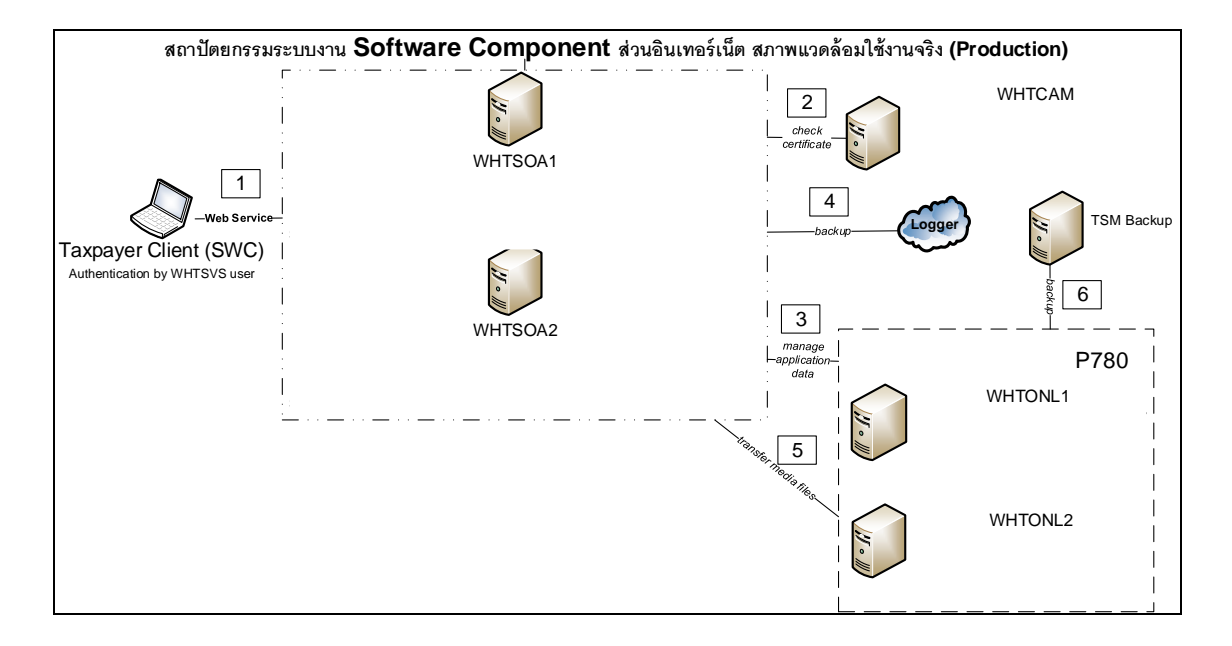

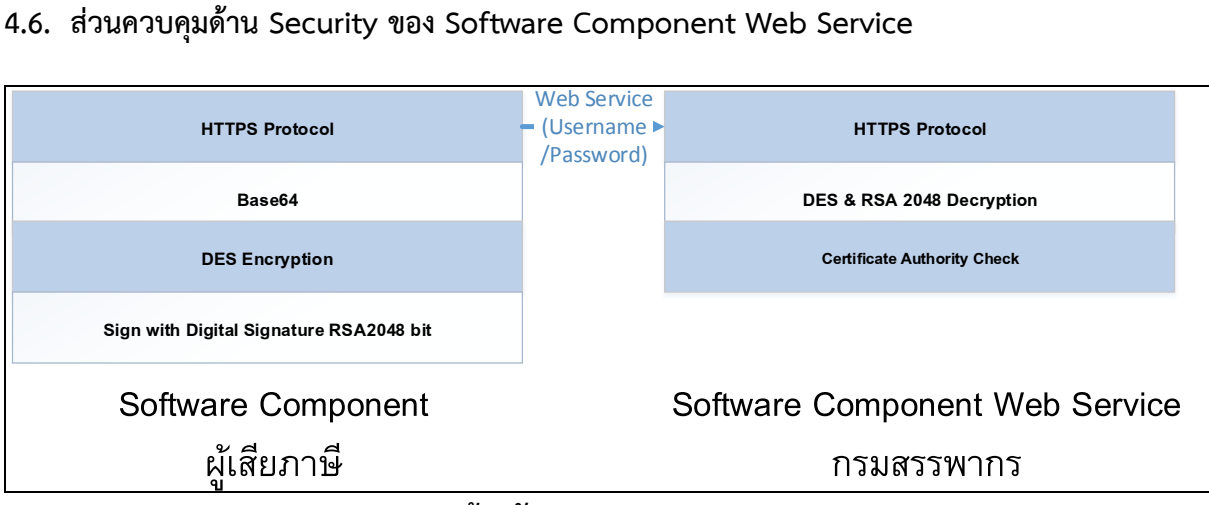

## **รูปแบบการเข้ารหัส ของ Software Component**

- 1. กำรเข้ำรหัสข้อมูล ใช้กระบวนกำรเข้ำรหัสเป็น RSA 2048 Encryption โดยกำรใช้ Digital Signature Private key ของผู้เสียภำษี และ Public key ของกรมสรรพำกรในกำร Sign File เพื่อ น ำส่งข้อมูล
- 2. วิธีการนำส่งไฟล์ ใช้ RESTFUL Web service บน HTTPS protocol (Port 443) ซึ่งเป็น secure port และมีกำรใช้ใบรับรองควำมปลอดภัย SSL ที่มีกำรจดทะเบียนอย่ำงถูกต้อง
- 3. มำตรฐำนกำรเข้ำรหัสแบบ Data Encryption Standard (DES) และแปลงไฟล์ให้เป็น มำตรฐำน BASE64 เพื่อกำรส่งข้อมูลแบบ RESTFUL Web Service
- 4. ในกระบวนกำรส่งไฟล์ในขั้นตอนของกำร request จะมีกำรส่ง ข้อมูลของ Username / Password เลขอ้างอิงการลงทะเบียน เลขประจำตัวผู้เสียภาษีอากร และสาขาของผู้นำส่ง ของระบบ Software Component Web Service เพื่อตรวจสอบยืนยันตัวตน ก่อนกำรฝำกไฟล์ทุกครั้ง
- 5. หลังจากที่ทำการฝากไฟล์สำเร็จ ระบบ Software Component Web service จะทำการ Decryption ไฟล์และสอบถำมสถำนะของ Digital Signature ว่ำสำมำรถใช้งำนได้หรือไม่ ผ่ำนช่องทำง Web Service (Certificate Authority) ของ WHTCAM หำก Digital Signature สำมำรถใช้งำนได้ ระบบ Software Component Web Service จะทำการส่งข้อมูลไปที่เครื่อง WHTONL2 ทาง SFTP Protocol และระบบจะออกเลขที่อ้ำงอิงกำรฝำกไฟล์ ตำมที่ธุระกรรมร้องขอ จึงจะถือว่ำกระบวนกำร ท ำงำนส ำเร็จ

# **4.7. การเตรียมการเบื้องต้นก่อนใช้บริการ (Pre-Condition)**

- 1. เครื่องคอมพิวเตอร์
	- 1) หน่วยความจำ RAM ขนาด 4GB หรือ สูงกว่า
	- 2) ฮำร์ดดิสก์ ขนำดไม่น้อยกว่ำ 250 GB
	- 3) Internet ในกำรเชื่อมโยงระบบงำนเพื่อใช้ในกำรยื่นสื่อฝำกไฟล์ผ่ำน Web Service
	- 4) ระบบปฏิบัติกำร Windows XP SP3 Windwos 7 หรือสูงกว่ำ
	- 5) สถำปัตยกรรมแบบ 32 บิต หรือ 64 บิต
- 2. ผู้เสียภำษีต้องมีเลขอ้ำงอิงกำรลงทะเบียน ใบรับรองอิเล็กทรอนิกส์ (Digital Certificate) และ กุญแจส่วนบุคคล (Private key) Username Password และใบรับรองอิเล็กทรอนิกส์ (Digital Certificate) ของกรมสรรพำกร ที่ได้จำกกำรลงทะเบียน ซึ่งกรมสรรพำกรจะส่งอีเมล์ตอบรับกำร ลงทะเบียน ตัวอย่ำงตำมรูป

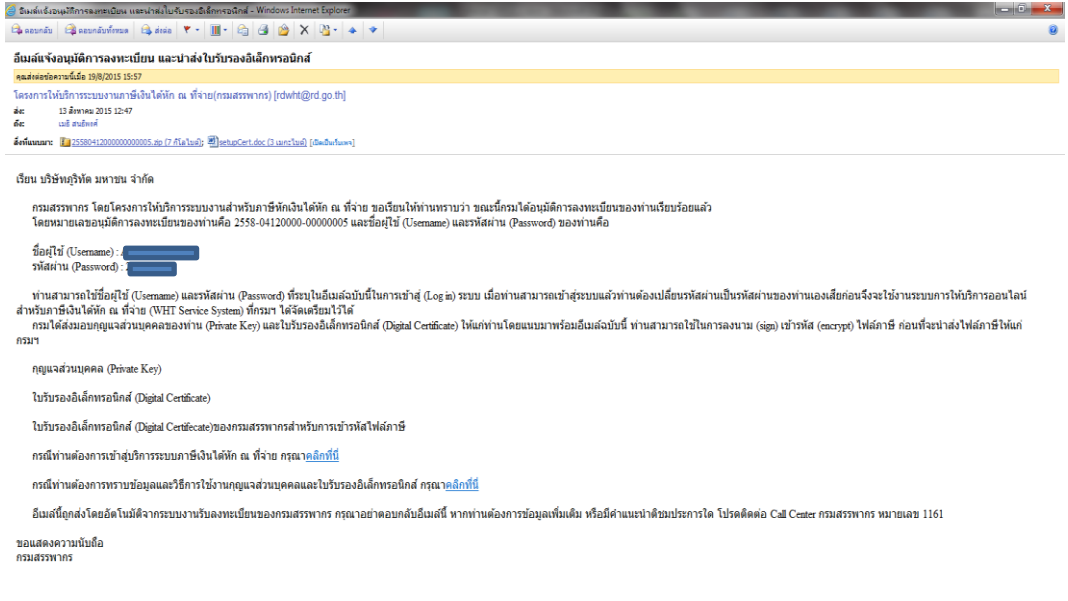

- 3. ดาวน์โหลดโปรแกรมสำหรับซอฟต์แวร์สำเร็จรูป Software Component SWC (rdform.zip)
- ี 4. ดาวน์โหลดโปรแกรม Runtime สำหรับ 32 บิต หรือ 64 บิต ตามสถาปัตยกรรมของเครื่องที่นำส่ง
- 5. ดำวน์โหลดตัวอย่ำงข้อมูลเพื่อทดสอบ
- 6. เตรียมข้อมูลเพื่อ Load เข้า Software Component จะกำหนดข้อกำหนด ตาม Format กลางของ กรมสรรพำกร (ดูรำยละเอียด Format จำกหัวข้อดำวน์โหลด)
- 7. กำหนดค่าเริ่มต้น (Configuration) ก่อนทำการใช้งาน Software Component ผู้เสียภาษีต้องการ ทำการปรับปรุงไฟล์ Config.xml หรือกำหนดค่าเริ่มต้นในโปรแกรมช่วยนำส่งข้อมูล (SWC\_UI) ซึ่งจะ ง่ายในกำหนดค่าได้เอง เพื่อให้ Software Component ทำงานให้สอดคล้องกับ Environment ของ ผ้เสียภาษี ซึ่งจะประกอบด้วย
	- 1. เลขประจำตัวผ้เสียภาษีอากร (จำเป็น)
	- 2. เลขที่อ้างอิงการลงทะเบียน (จำเป็น)
	- 3. รหัสผู้ใช้งานของผู้ดูแลระบบ (จำเป็น)
	- 4. รหัสผ่านของผู้ดูแลระบบ (จำเป็น)
	- 5. ใบรับรองอิเล็กทรอนิกส์ (จำเป็น)
	- 6. รหัสเปิดไฟล์ (รหัสที่ผู้ใช้ตั้งเองเพื่อเป็นรหัสเปิดไฟล์ใบรับรองอิเล็กทรอนิกส์) (จำเป็น)
	- 7. Network Setting เพื่อ Upload ข้อมูล และรับค่ำข้อมูลเพื่อพิมพ์แบบยื่นรำยกำร ใบแนบ รายการ และหนังสือรับรองหัก ณ ที่จ่าย (50ทวิ) (จำเป็น)กรณีส่งจากสำนักงานต้องมีผู้ดูแล ระบบเครือข่ายเป็นผู้ช่วย หากส่งผ่านมือถือ หรือเครื่องที่บ้านไม่(จำเป็น)
	- .8. กำหนดค่า JAVA Runtime Environment มีผลต่อระบบงานที่ใช้ JAVA กรณีต่ำกว่า ต้อง เลือกติดตั้ง JAVA แยกต่ำงหำก
	- 9. กำหนดค่า Virtual Memory (VM) ไม่(จำเป็น) เฉพาะกรณีส่งข้อมูลจำนวนมาก

## **4.8. วิธีการติดตั้ง**

- 1. ดำวน์โหลดโปรแกรมจำกเว็บไซด์กรมสรรพำกร ([www.rd.go.th](http://www.rd.go.th/)) >>บริกำรอิเล็กทรอนิกส์>> ยื่นแบบด้วยสื่อคอมพิวเตอร์และฝากไฟล์ออนไลน์>><u>โปรแกรมสำหรับซอฟต์แวร์สำเร็จรูป (Software</u> [Component :SWC\)](http://www.rd.go.th/publish/54909.0.html)
- 2. คลิกดำวน์โหลดไฟล์จำกรูป

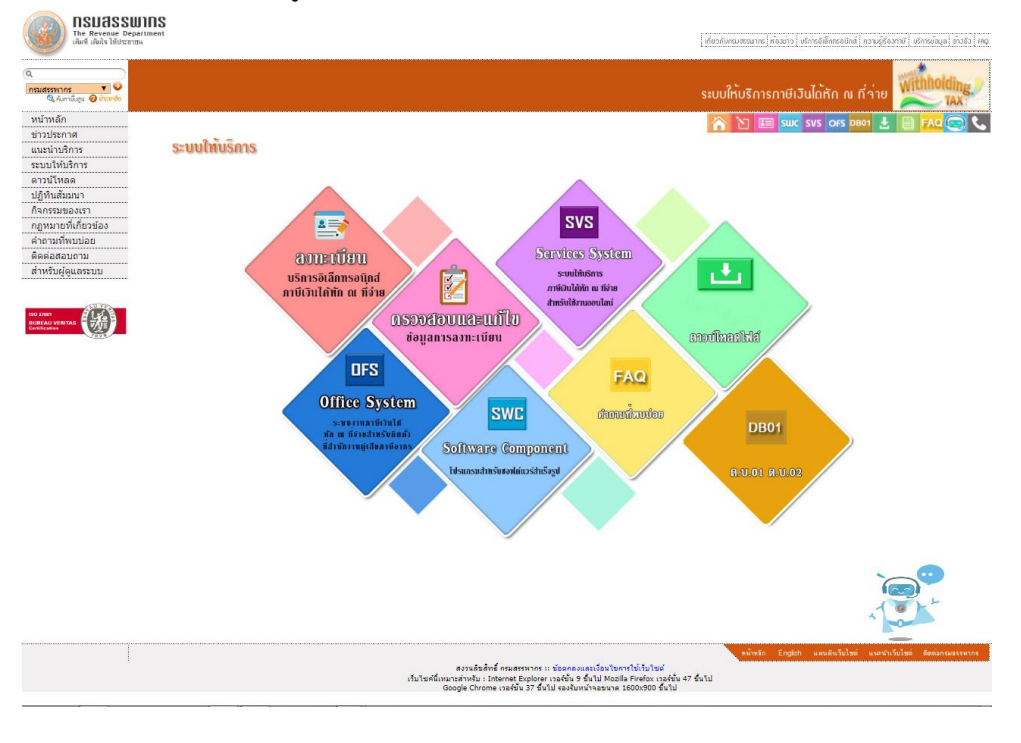

3. ดำวน์โหลดโปรแกรม Software Component ไว้ที่เครื่อง จำกรูป ดังนี้

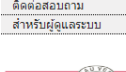

คำถามทีพบบ่อ

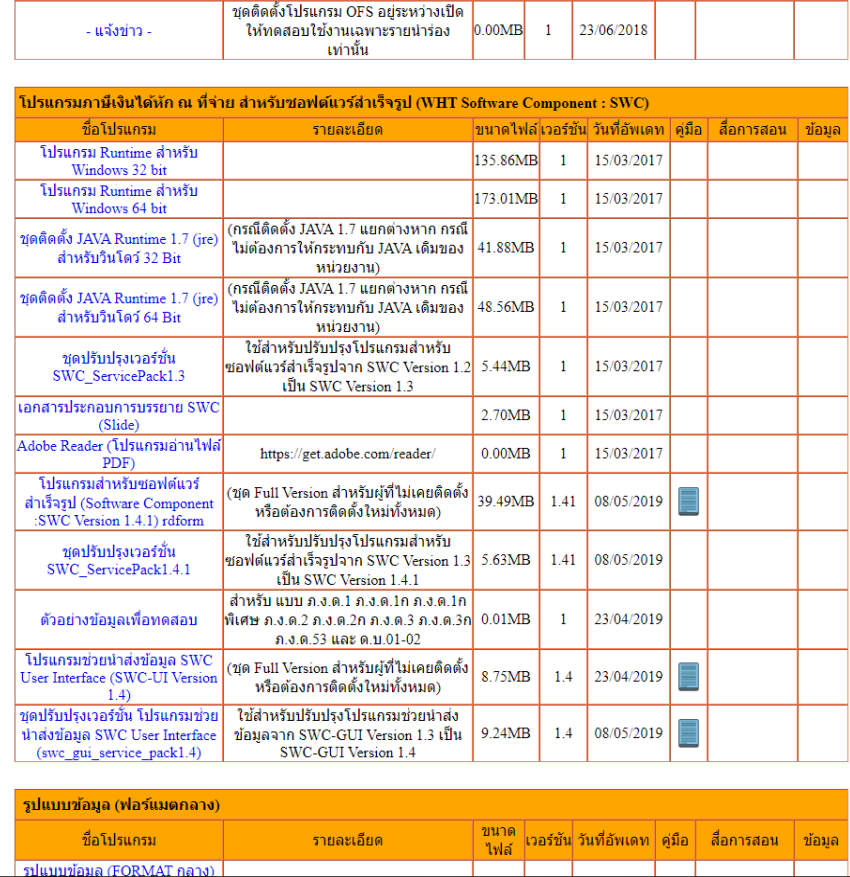

- 1. โปรแกรมสำหรับซอฟต์แวร์สำเร็จรูป (SWC) หรือ ชุดปรับปรุงเวอร์ชั่น SWC ServicePack โปรแกรมส ำหรับซอฟต์แวร์ส ำเร็จรูป กรณีต้องกำรปรับปรุง SWC เป็นเวอร์ชั่นปัจจุบัน
- 2. โปรแกรม Runtime 32 หรือ 64 บิต ตำมสถำปัยกรรมของเครื่องที่ใช้ฝำกไฟล์ข้อมูล
- 3. โปรแกรมช่วยนำส่งข้อมูล SWC User Interface (SWC-UI) หรือ ชุดปรับปรุงเวอร์ชั่น กรณี ต้องการปรับปรุงโปรแกรมช่วยนำส่งข้อมูล SWC-UI เป็นเวอร์ชั่นปัจจุบัน
- 4. ชุดติดตั้ง JAVA 32 หรือ 64 บิต ตำมสถำปัยกรรมของเครื่องที่ใช้ฝำกไฟล์ข้อมูล กรณีติดตั้งแยก ในกรณีที่หน่วยงานใช้ JAVA เวอร์ชั่นที่ต่ำกว่า 1.7
- 5. ตัวอย่างข้อมูลเพื่อการทดสอบ กรณีต้องการทดสอบการกำหนดค่าเริ่มต้น (Config.xml)
- 4. ติดตั้งโปรแกรมสำหรับซอฟต์แวร์สำเร็จรูป (SWC)
	- 1) Unzip ไฟล์ชุดติดตั้ง (rdform.zip) ไว้ที่เครื่องและดับเบิ้ลคลิกไฟล์ชุดติดตั้ง (Install\_SWC.bat) <u>(ขอย้ำว่าต้องแตกซิปไฟล์ชุดติดตั้งที่เครื่องก่อน จึงจะติดตั้งสำเร็จ)</u> ตำมรูป

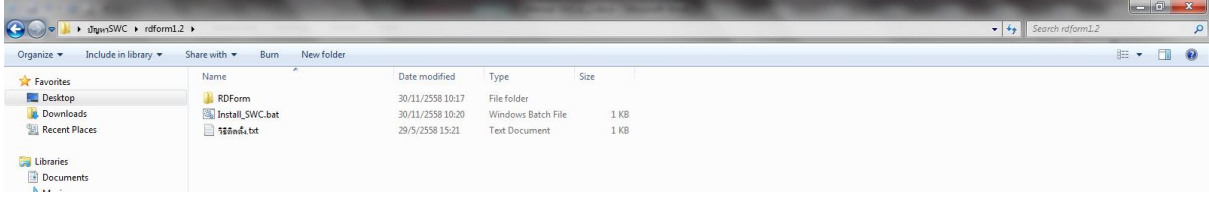

2) ดับเบิ้ลคลิกไฟล์ Install\_SWC.bat โปรแกรมจะทำการติดตั้งโปรแกรม ตามรูป

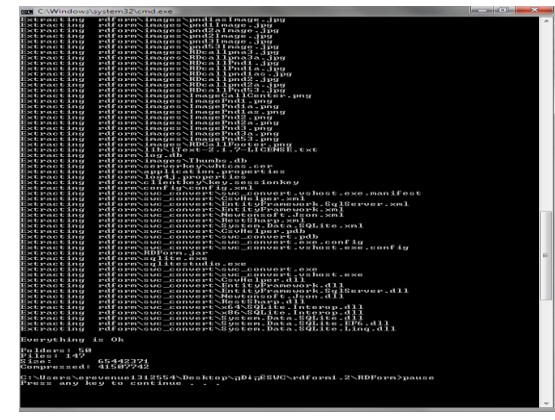

5. ดาวน์โหลดโปรแกรม Runtime สำหรับ Windows 32 bit หรือ 64 บิต ไว้ที่เครื่องที่ต้องการติดตั้ง โปรแกรม จากนั้นทำการUnzip ชุดติดตั้ง จะได้ตามรูป และดับเบิ้ลคลิกไฟล์ทั้งสองเพื่อติดตั้งจนเสร็จ

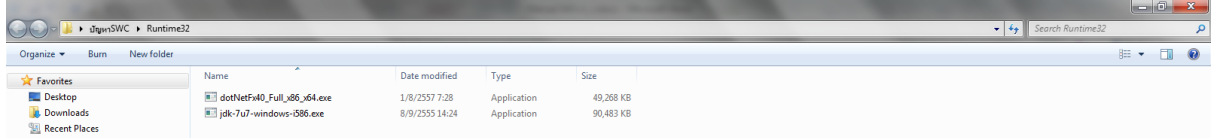

*กรณี หน่วยงานมีข้อห้ามติดตั้ง JAVA runtime เวอร์ชั่นที่สูงกว่า* ห้ำมดับเบิ้ลคลิกไฟล์jdk-7u7- <u>windows-i586.exe</u> ให้ดำเนินการติดตั้ง JAVA ชุดแยกต่างหาก ตามรูปข้อ 3 โดยให้ดูวิธีการสั่งการ ท ำงำนตำม Sample\_Command ส ำหรับ[JAVA Runtime 1.7 \(jre\)](http://download.rd.go.th/fileadmin/user_upload/PND/SWC/Sample_PND_JAVA7.zip)

6. ติดตั้งโปรแกรมช่วยนำส่งข้อมูล <u>SWC User Interface (SWC-UI)</u> จากการดาวน์โหลดโปรแกรมตาม

ข้อ 3 โดยให้แตกซิปไฟล์โฟลเดอร์ SWC\_UI ได้ ไว้ภายใต้โฟลเดอร์ rdform\ และ copy ไฟล์ shotcut หำกไม่พบไฟล์นี้ให้คลิกขวำโปรแกรม swc\_gui.exe และเลือก create shotcut ไปไว้ที่หน้ำ DeskTop จำกนั้นดับเบิ้ลคลิกจะขึ้นหน้ำจอ ดังนี้

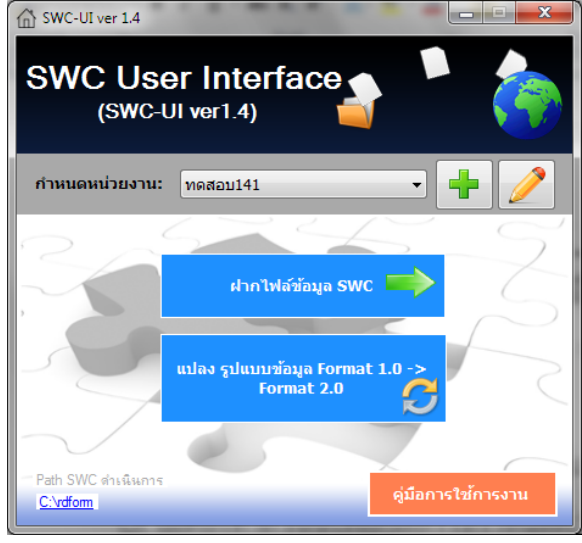

7. ดาวน์โหลดไฟล์ Certificate ได้รับจากอีเมล์ไว้ที่เครื่อง <u>(กรณีติดตั้งโปรแกรมช่วยนำส่งข้อมูล SWC-</u> <u>UI ไม่ต้องทำส่วนนี้ให้ดูคู่มือการกำหนดค่า Config.xml ในโปรแกรม SWC-UI โดยคลิกคู่มือหน้าจอ</u> <u>โปรแกรม และให้ข้ามไปดข้อ 4.9)</u> และทำการ Unzip โดยขั้นตอนนี้ ระบบจะให้ป้อนรหัสเปิดไฟล์

(Passphase) ซึ่งเป็นรหัสลับที่ผู้ลงทะเบียนกำหนดไว้เองขณะลงทะเบียน เพื่อUnzip Certificate จะได้ 3 ไฟล์ดังรูป

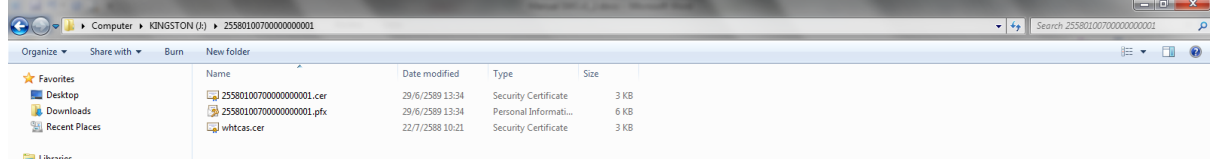

จำกนั้นให้ Copy ไฟล์นำมสกุล .pfx และ .cer ไว้ \rdform\clientKey และ Copy ไฟล์ whtcas.cer ไว้ที่ \rdform\serverKey

8. เริ่มทำการ Config ค่าเริ่มต้น โดยให้เข้าไปที่โฟลเดอร์ \rdform\config เปิดไฟล์ Config.xml ด้วย โปรแกรม EditPuls หรือโปรแกรมที่อ่ำนและแก้ไขภำษำ XML ไฟล์ตัวอย่ำง ดังนี้

<?xml version="1.0" encoding="utf-8"?> <configuration> <application> <pathHomeDir></pathHomeDir> <pathExportPDF>pdf\\</pathExportPDF> <pathExportSVS>svs\\</pathExportSVS> <pathExportZip>zip\\</pathExportZip> <pathImportTXT>txt\\</pathImportTXT> <pathImportXLS>xls\\</pathImportXLS> <pathImportCSV>csv\\</pathImportCSV> <pathImportXML>xml\\</pathImportXML> <pathMasterXML>master\\xml\\</pathMasterXML> <pathTemplate>template\\</pathTemplate> <pathWebService>http://10.20.21.193:9080/WHTSVSOnline/rest/uploadservice/upload</pathWebService> <pathSFTPService>http://10.20.21.193:9080/WHTSVSOnline/rest/sftpservice/upload</pathSFTPService> <pathExtractService>http://10.20.21.193:9080/WHTSVSOnline/rest/extractservice/extract</pathExtractService> <pathWebServiceHome>http://10.20.21.193:9080/WHTSVSOnline/</pathWebServiceHome> <pathRefDocNoWS>http://10.20.21.193:9080/WHTSVSOnline/rest/refdocnoservice/getrefdocno</pathRefDocNoWS> <pathClientKey>clientkey\\</pathClientKey> <pathServerKey>serverkey\\</pathServerKey> <clientPriKeyName>**ZZZZZZZZZZZZZZZZZZZZ.pfx**</clientPriKeyName> <clientPubKeyName>**ZZZZZZZZZZZZZZZZZZZZ.cer**</clientPubKeyName> <senderNid>**TTTTTTTTTTTTT**</senderNid> <senderBranch>**BBBBBB**</senderBranch> <regRefNo>**ZZZZZZZZZZZZZZZZZZZZ**</regRefNo> <useSystemProxies>**Y**</useSystemProxies> <proxyHost>**XX.XX.XX.XX**</proxyHost> <proxyPort>**XXXX**</proxyPort> <proxyAuthenticationRequired>**Y**</proxyAuthenticationRequired> <proxyUser>**XXXXXX**</proxyUser> <proxyPassword>**XXXX**</proxyPassword> <serverPubKeyName>whtcas.cer</serverPubKeyName> <formatFolderName>yyyyMMddHHmmss</formatFolderName> <pathSessionKey>clientkey\\key.sessionkey</pathSessionKey> <fileSize>2048</fileSize> <passphase>**xxxxxxx**</passphase> </application>

<user>

```
 <username>xxxxxxxxxxxxxx</username>
<password>xxxxxxxxxxxx</password>
</user>
```
</configuration>

#### กำร Config ค่ำเริ่มต้น ให้กรอกค่ำแทนตังอักษร ดังนี้

- 1) <clientPriKeyName>**ZZZZZZZZZZZZZZZZZZZZ.pfx**</clientPriKeyName> อักษรตัว ZZZZZZZZZZZZZZZZZZZZ ให้แทนด้วยชื่อ Certificate ที่ได้จำกกำรลงทะเบียน
- 2) <clientPubKeyName>**ZZZZZZZZZZZZZZZZZZZZ.cer**</clientPubKeyName> อักษรตัว ZZZZZZZZZZZZZZZZZZZZZ ให้แทนด้วยชื่อ Certificate ที่ได้จากการ ลงทะเบียน
- 3) <senderNid>**TTTTTTTTTTTTT**</senderNid> อักษรตัว TTTTTTTTTTTTT ให้แทนด้วย เลขประจ ำตัวผู้เสียภำษีอำกรของผู้ส่ง (ตำม Format 2.0 ส่วน Header ชื่อฟิลด์ senderNid)
- 4) <senderBranch>**BBBBBB**</senderBranch> อักษรตัว BBBBBB ให้แทนด้วย สาขาของผู้นำส่ง (ตำม Format 2.0 ส่วน Header ชื่อฟิลด์ sender\_branch)
- 5) <regRefNo>**ZZZZZZZZZZZZZZZZZZZZ** </regRefNo> อักษรตัว ZZZZZZZZZZZZZZZZZZZZZ ให้แทนด้วยเลขอ้างอิงการลงทะเบียน ที่ได้จาก อีเมล์ตอบรับกำรลงทะเบียน
- 6) <useSystemProxies>Y</useSystemProxies> กรณีหน่วยงำนมี Proxies Server เพื่อควบคุมกำรท่องอินเทอร์เน็ตให้ระบุเป็น Y และให้ ป้อนค่ำข้อ 7-11 ทั้งนี้ ให้สอบถำมเจ้ำหน้ำที่เครือข่ำยของหน่วยงำน หำกไม่มี Proxies Server ไม่ต้องกรอกค่าใดๆ หรือหากมีค่าที่กรอกอยโปรแกรมจะไม่นำไปใช้งาน
- 7) <proxyHost>**XX.XX.XX.XX**</proxyHost>
- 8) <proxyPort>**XXXX**</proxyPort>
- 9) <proxyAuthenticationRequired>Y</proxyAuthenticationRequired>
- 10) <proxyUser>XXXXXX</proxyUser> กรณีต้องการป้อนเองทุกครั้งขณะสั่งทำงานให้ ค่า tag ติดกัน <proxyUser></proxyUser>
- 11) <proxyPassword>XXXX</proxyPassword>
- ึกรณีต้องการป้อนเองทุกครั้งขณะสั่งทำงานให้ ค่า tag ติดกัน

<proxyPassword></proxyPassword>

12) <passphase>**xxxxxxxx**</passphase>

้ป้อนรหัสเปิดไฟล์ จะเป็นรหัสที่ผ้ลงทะเบียนได้กรอกไว้ขณะทำการลงทะเบียน ซึ่งจะต้องจำเอง กรณีต้องการป้อนเองทุกครั้งขณะสั่งทำงานให้ ค่า tag ติดกัน ดังนี้

<passphase></passphase>

13) <username>xxxxxxxxxxxxxx</username>

14) <password>xxxxxxxxxxxxx</password>

ให้ป้อนค่ำ Username และ Password ที่ได้จำกอีเมล์ตอบรับกำรลงทะเบียน

หมำยเหตุ กรณียื่นแบบด้วย SWC ไม่ควร logon เข้ำสู่ระบบให้บริกำรภำษีเงินได้หัก ณ ที่จ่ำยใช้งำน ้ออนไลน์ SVS หากไม่จำเป็น กรณีท่านได้ logon เข้าส่ระบบงานครั้งแรก ระบบฯ จะบังคับให้เปลี่ยน Usernameและ Password ท่ำนจะต้องกรอกค่ำที่ได้เปลี่ยนไปแล้ว แทน

## **4.9. การปรับปรุงเวอร์ชั่น (**ServicePack**)**

กรณีที่กรมสรรพำกรได้ปรับปรุงโปรแกรมเป็นเวอร์ชั่นใหม่ ผู้ที่เคยติดตั้งและใช้งำนในเวอร์ชั่นที่ผ่ำนมำ สำมำรถดำวน์โหลดชุดปรับปรุงเวอร์ชั่น (ServicePack) ให้เป็นเวอร์ชั่นปัจจุบัน โดยไม่ต้องติดตั้งใหม่ทั้งหมด ทั้งนี้ จะไม่กระทบต่อค่ำใดๆ ที่ได้ Config ไว้แล้ว ทั้งนี้ ระบบกำรรับฝำกไฟล์จะมีกำรตรวจสอบเวอร์ชั่นทุกครั้งที่ ่ มีการนำส่ง ให้ดาวน์โหลดชุดปรับปรุงเวอร์ชั่นไว้ที่เครื่องและ Unzip ไฟล์ติดตั้ง ดังรูป

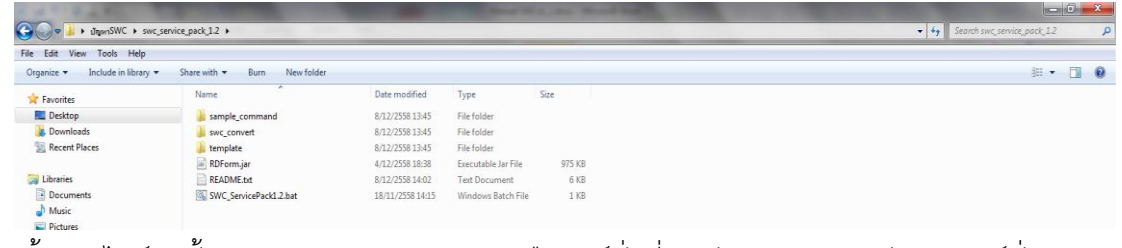

ดับเบิ้ลคลิกไฟล์ติดตั้ง SWC\_ServicePack1.2.bat (หรือเวอร์ชั่นที่สูงกว่ำ) จะท ำกำรปรับปรุงเวอร์ชั่น ตำมรูป

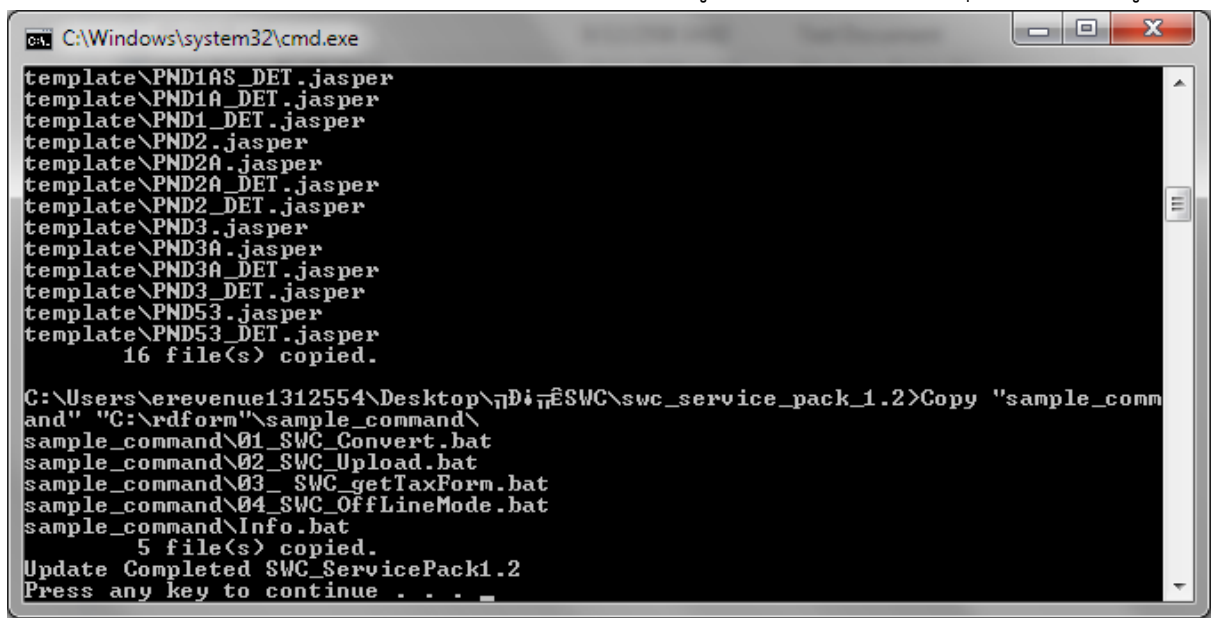

#### **4.10 . การทดสอบและการน าส่งข้อมูล**

- 1. การทดสอบนำส่งข้อมูล ขั้นตอนการทดสอบจะแบ่งเป็น 2 ขั้นตอน คือ
	- 1) ขั้นตอนที่ 1 **Environment Test** จะเป็นกำรทดสอบกำร Config ค่ำต่ำงๆ และสภำพ เครือข่ำยอินเทอร์เน็ต โดยให้ดำวน์โหลดตัวอย่ำงข้อมูลเพื่อกำรทดสอบ (swc\_data\_test\_1.2.zip) ให้Unzip จะได้ไฟล์ตำมรูป

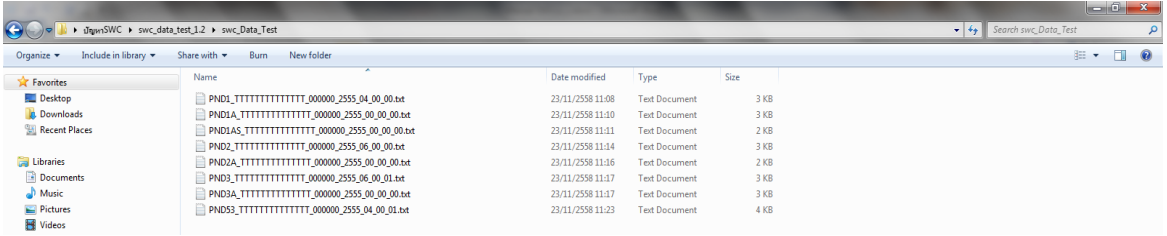

- 2) แก้ไขข้อมูลเพื่อใช้ทดสอบ เช่น เลือกทดสอบ ภ.ง.ด.2 ให้แก้ไข ชื่อไฟล์ PND2\_TTTTTTTTTTTTTTT\_000000\_2555\_06\_00\_00.txt โดยให้กำหนดค่า TTTTTTTTTTTTTT เป็นเลขประจ ำตัวผู้เสียภำษีอำกรของผู้มีหน้ำที่หักภำษี ณ ที่จ่ำย
- 3) เปิดข้อมูลทำการแก้ไข TTTTTTTTTTTTTTT เป็นเลขประจำตัวผู้เสียภาษีอากรจากซ้ายไปขวา ของผู้นำส่ง SenderNID ตัว TTTTTTTTTTTTTT ต่อมา ให้กรอกเลขประจำตัวผู้เสียภาษี อำกรของผู้มีหน้ำที่หักภำษี ณ ที่จ่ำย (หำกเป็นคนเดียวกันจะได้ค่ำเหมือนกัน) และตัวอักษร ZZZZZZZZZZZZZZZZZZZZ จะเป็นเลขอ้ำงอิงกำรลงทะเบียนที่ได้จำกอีเมล์ ตำมรูป

|01||000000|3101701291901|1112345634||0002025280||นบ|ศิรัตน์||ราชสีที่||02062555||15.00||000.00||150.00||1||ชื่อจะเลยมูลขที่ 32|20||ขละรริลเลย||31||000000|310170129190||1112345634||002025280||นบ|ศิริตน์||ราชชาว||กรุมทนทาน 

- 4) ส่งหน้ำแบบที่ได้จำกกำรทดสอบ เพื่อแจ้งผลกำรทดสอบ และลบข้อมูลกำรทดสอบทุกครั้งที่ ้ ส่งไฟล์สำเร็จ ให้กับเจ้าหน้าที่กรมสรรพากรทางอีเมล์ เพื่อยืนยันการทดสอบและลบข้อมูลการ ิทดสอบทุกครั้ง และทำการขีดฆ่าหน้าแบบทดสอบ เพื่อป้องกันปัญหาการยื่นแบบผิดพลาด
- 5) ขั้นตอนที่ 2 **Data Test** ขั้นตอนนี้ DBA หรือผู้จัดกำร Database จะเป็นผู้ท ำข้อมูลให้ตรง ี ตามข้อกำหนด Format 2.0 ของกรมสรรพากร เพื่อนำมาทดสอบ ซึ่งอาจแยกทีมการทำงาน กันทำระหว่างขั้นตอนทดสอบ 1 และ 2 สามารถทำงานไปพร้อมกันได้ เมื่อทดสอบสำเร็จจะ ได้หน้าแบบฯ เพื่อยืนยันการทดสอบและลบข้อมูลการทดสอบทุกครั้ง และทำการขีดฆ่าหน้า แบบทดสอบ เพื่อป้องกันปัญหาการยื่นแบบผิดพลาด <u>ทั้งนี้ ระหว่างวันที่ยื่นแบบและชำระ</u> ภาษี (1 – 7 ของเดือนภาษีถัดไป) กรมสรรพากรข้อความกรณาห้ามดำเนินการทดสอบน้ำส่ง ข้อมูล เนื่องจากจะกระทบต่อการยื่นแบบจริง
- 6) ดับเบิ้ลคลิก SWC\_GUI (ตั้งค่าโดยกำหนดหน่วยงานและConfig.xml แล้ว) คลิกฝากไฟล์และ Browse ไฟล์ที่ต้องการนำส่ง (ดูวิธีการนำส่งจากคู่มือในโปรแกรม SWC\_GUI) หากไม่ใช่ SWC\_GUI การส่งข้อมูล ให้นำไปไว้ที่ /rdform/transform/ ซึ่งจะแยกโฟลเดอร์ตามแบบ เช่น PND1 PND1a PND1as PND2 PND2a PND3 PND3a และ PND53 ซึ่งจะเป็น โฟลเดอร์สำหรับข้อมูล ภ.ง.ด.1 ภ.ง.ด.1ก ภ.ง.ด.1ก พิเศษ ภ.ง.ด.2 ภ.ง.ด.2ก ภ.ง.ด.3 ภ.ง.ด.3ก และ ภ.ง.ด.53 ตามลำดับ

#### **4.11. จัดข้อมูลตาม Format 2.0**

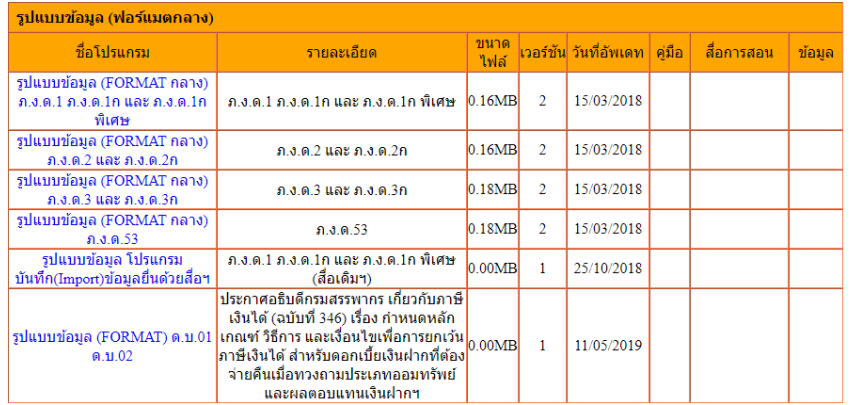

จัดทำข้อมูล ตามข้อกำหนด Format 2.0 ของแต่ละประเภทแบบ ดังรูป

# **4.12. ชุดค าสั่งการน าส่งข้อมูล** (กรณีไม่ใช้ติดตั้ง SWC\_GUI)

<u>แนะนำให้ติดตั้งโปรแกรมช่วยนำส่งข้อมูล SWC User Interface (SWC-UI) เพิ่มเติม เพื่อนำส่งข้อมูล</u> <u>ซึ่งจะไม่ต้องยุ่งยากให้กำหนดค่าคำสั่งหรือการวางไฟล์เพื่อฝากไฟล์ข้อมูล สามารถคลิกดุวิธีการใช้งานได้จาก</u> <u>โปรแกรม</u> หรือจะดำเนินการนำส่งข้อมูลตามรูปแบบคำสั่งในลักษณะ Command line ซึ่งสามารถเลือก รูปแบบคำสั่งเชื่อมต่อกับระบบงานของผู้เสียภาษีอากร จากโฟลเดอร์ /rdform/sample\_command ประกอบด้วยขั้นตอนกำร ดังนี้

- a. 01\_SWC\_Covert.bat (Validate&Convert) ขั้นตอนกำรตรวจสอบใบรับรอง ้อิเล็กทรอนิกส์ (Digital Certificate) เพื่อยืนยันตัวของผู้นำส่ง และตรวจรูปแบบข้อมูลให้ เป็นไปตำมข้อก ำหนด Format 2.0 ซึ่งจะต้องผ่ำนกำรตรวจสอบในขั้นตอนนี้ จึงจะยอมให้ ทำงานในขั้นตอนต่อไป ระบบจะเขียน log ผลการดำเนินการ
- b. 02\_SWC\_Upload.bat (Data Transform) ทำการเข้ารหัสข้อมูลและนำส่งข้อมูลผ่าน ้อินเทอร์เน็ตของหน่วยงานสู่คอมพิวเตอร์ จะทำงานต่อเนื่องจากขั้นตอนที่ 01 ระบบจะเขียน log ผลกำรด ำเนินกำรต่อจำกขั้นตอนที่ผ่ำนมำ
- c. 03\_SWC\_getTaxForm.bat ร้องขอเลขที่อ้ำงอิงกำรฝำกไฟล์จำกระบบงำนและสร้ำงแบบ ยื่นรายการภาษีเงินได้หัก ณ ที่จ่ายในรูปแบบ .pdf ไฟล์ จะทำงานต่อเนื่องจากขั้นตอนที่ 02 ระบบจะเขียน log ต่อจำกขั้นตอนที่ผ่ำนมำ
- d. 04\_SWC\_offLineMode.bat สร้ำงแบบยื่นรำยกำรภำษีเงินได้หัก ณ ที่จ่ำยพร้อมแผ่นสื่อ ใบแนบรายการเพื่อนำไปยื่น กรณีไม่สามารถนำส่งทางอินเทอร์เน็ตสภาพปกติได้ หาก ด ำเนินกำรตำม 01 02 และ 03 ได้แล้วไม่ต้องด ำเนินกำรในข้อนี้แต่หำกสภำพอินเทอร์เน็ตมี ้ปัญหาจำเป็นต้องส่งด้วยซีดี จะต้องดำเนินการในขั้นตอน 01 และ 04 จะทำงานต่อเนื่องจาก ์ ขั้นตอนที่ 01 ระบบจะเขียน log ผลการดำเนินการต่อจากขั้นตอนที่ผ่านมา

# **4.12 รูปแบบค าสั่งการท างานส่งข้อมูล (API ของ Software Component)** แบ่งเป็น 2 รูปแบบ ดังนี้  **1) รูปแบบค าสั่งตาม Version 1.0 – 1.1** (รูปแบบเดิม)

 **Library:** RDForm.jar

 **JAVA Version:** 1.7 (jdk1.7.0\_17)

 **Database:** log.db (SQLite)

รูปแบบการใช้งาน: ทำการส่ง Parameter เข้าไปใช้งาน RDForm.jar

# **ขั้นตอน 01\_SWC\_Convert**

Syntax **cd C:\rdform\swc\_convert swc\_convert** filename.txt **>** [**PATHFILE]**[**LOG]** Example **cd C:\rdform\swc\_convert swc\_convert PND2\_TTTTTTTTTTTTT\_000000\_YYYY\_mm\_00\_00\_.txt >..\log\ConvertPND2\_set1.log pause**

**Parameter** filename.txt ชื่อไฟล์ตั้งตำมข้อก ำหนดตำม Format 2.0

**ขั้นตอน 02\_SWC\_Upload** 

Syntax

java -cp "C:\rdform\RDForm.jar" th.go.rd.wht.rdform.test.TestRunPND1

**[PNDTYPE]**[**NID][NO\_OF\_SEND]**[**FORMAT]**[**PATHFILE]**[**LOG]**

Example

java -cp "C:\rdform\RDForm.jar" th.go.rd.wht.rdform.test.TestRunPND1 PND1 0105510003129 1 csv C:/rdform/csv/PND1/ >log\TestRunPND1.log

#### **Parameter**

**TAX\_TYPE:**แบบภำษี เช่น PND1(ภงด.1) **NID:**0105510003129 (เลขผู้เสียภำษี 13 หลัก) **NO\_OF\_SEND:** 1 (ครั้งที่ยื่น) **FORMAT:** csv (รูปแบบกำรยื่นไฟล์ แบบ CSV) **PATHFILE:**C:/rdform/csv/PND1/ (ต ำแหน่ง PATH ของไฟล์ที่จะประมวลผล) LOG:>log\Efiling\_PND1.log (ตำแหน่งของ log file ของการประมวลผล)

## **ขั้นตอน 03\_SWC\_getTaxForm พิมพ์แบบยื่นรายการพร้อมเลขที่ฝากไฟล์**

Syntax

java -cp "C:\CPF\_Payroll\RDForm.jar" th.go.rd.wht.rdform.report.test.TestPND1Report **[PNDTYPE][NID][NO\_OF\_SEND][FORMAT]**[**LOG]**

Ex.

java -cp "C:\CPF\_Payroll\RDForm.jar" th.go.rd.wht.rdform.report.test.TestPND1Report PND1 0105510003129 1 csv >log\TestPND1Report.log

#### **Parameter**

**PNDTYPE:**แบบภำษี เช่น PND1(ภงด.1) **NID:**0105510003129 (เลขผู้เสียภำษี 13 หลัก) **NO\_OF\_SEND:** 1 (ครั้งที่ยื่น) **FORMAT:** csv (รูปแบบกำรยื่นไฟล์ แบบ CSV) LOG:>log\Efiling\_PND1.log (ตำแหน่งของ log file ของการประมวลผล)

# **2) รูปค าสั่งแบบสั้น ตาม Version 1.2**

a. 01 SWC Covert.bat ตรวจสอบรูปแบบข้อมูลให้เป็นไปตามข้อกำหนด Format 2.0 และ ตรวจสอบใบ Certificate เพื่อยืนยันตัวตน <u>รูปแบบคำสั่ง</u> cd C:\rdform\swc\_convert swc\_convert filename.txt pause

b. 02\_SWC\_Upload.bat ทำการเข้ารหัสข้อมูลและนำส่งข้อมูล <u>รูปแบบคำสั่ง</u> cd C:\rdform java -cp "C:\rdform\RDForm.jar" th.go.rd.wht.rdform.Process.ProcessRunCenter filename.txt pause

c. 03\_SWC\_getTaxForm.bat ร้องขอเลขที่อ้ำงอิงกำรฝำกไฟล์จำกระบบงำนและสร้ำงแบบยื่น รำยกำรภำษีเงินได้หัก ณ ที่จ่ำยในรูปแบบ pdf ไฟล์

รูปแบบคำสั่ง

cd C:\rdform

java -cp "RDForm.jar" th.go.rd.wht.rdform.report.Process.ProcessReportCenter filename.txt N

pause

d. 04\_SWC\_offLineMode.bat สร้ำงแบบยื่นรำยกำรภำษีเงินได้หัก ณ ที่จ่ำยพร้อมแผ่นสื่อใบ แนบรำยกำร

รูปแบบคำสั่ง

cd C:\rdform

 java -cp "RDForm.jar" th.go.rd.wht.rdform.CreateSVS.ProcessCreateSVSCenter filename.txt N

pause

# **หมายเหตุ รูปแบบค าสั่งการน าข้อมูลยื่นทางอินเทอร์เน็ต (e-filing)** (กรณีเลือกน ำข้อมูลไปยื่นอินเทอร์เน็ต)

Syntax

java -cp "C:\rdform\RDForm.jar" th.go.rd.wht.rdform.efiling.test.Efiling\_PND1

**[PNDTYPE**]**[NID]**[**NO\_OF\_SEND]**[**FORMAT]**[**PATHFILE]**[**LOG]**

Ex.

java -cp "C:\rdform\RDForm.jar" th.go.rd.wht.rdform.efiling.test.Efiling\_PND1 PND1 0105510003129 1 csv C:/rdform/csv/PND1/ >log\Efiling\_PND1.log

**Parameter**

**PNDTYPE:**แบบภำษี เช่น PND1(ภงด.1)

**NID:**0105510003129 (เลขผู้เสียภำษี 13 หลัก) **NO\_OF\_SEND:** 1 (ครั้งที่ยื่น) **FORMAT:** csv (รูปแบบกำรยื่นไฟล์ แบบ CSV) **PATHFILE:**C:/rdform/csv/PND1/ (ตำแหน่ง PATH ของไฟล์ที่จะประมวลผล) LOG:>log\Efiling\_PND1.log (ตำแหน่งของ log file ของการประมวลผล)

## **ติดต่อสอบถาม**

กองเทคโนโลยีสารสนเทศ กรมสรรพากร โทร 0-2272-8861-2 อีเมล์  $\frac{\text{rdwht}}{\text{ardgoth}}$ 

#### **ภาคผนวก ก**.

# **การลงทะเบียนเริ่มใช้งาน** <https://whtsvs.rd.go.th/WHTSVS/>

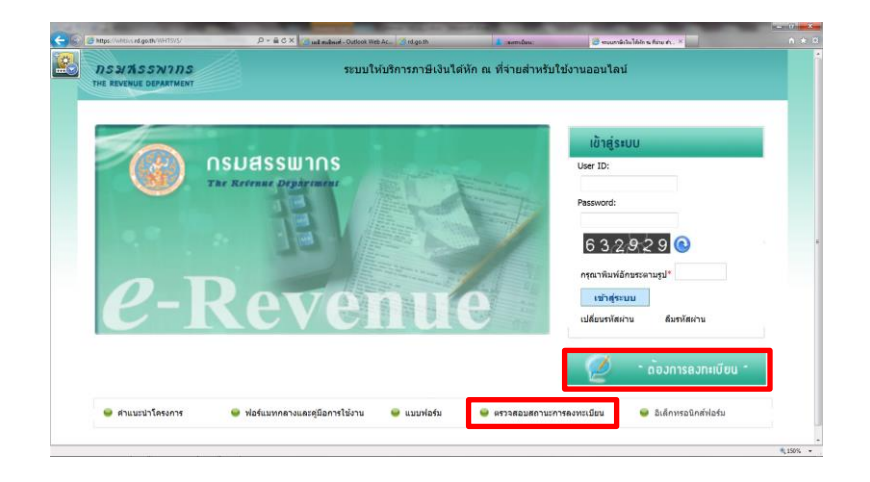

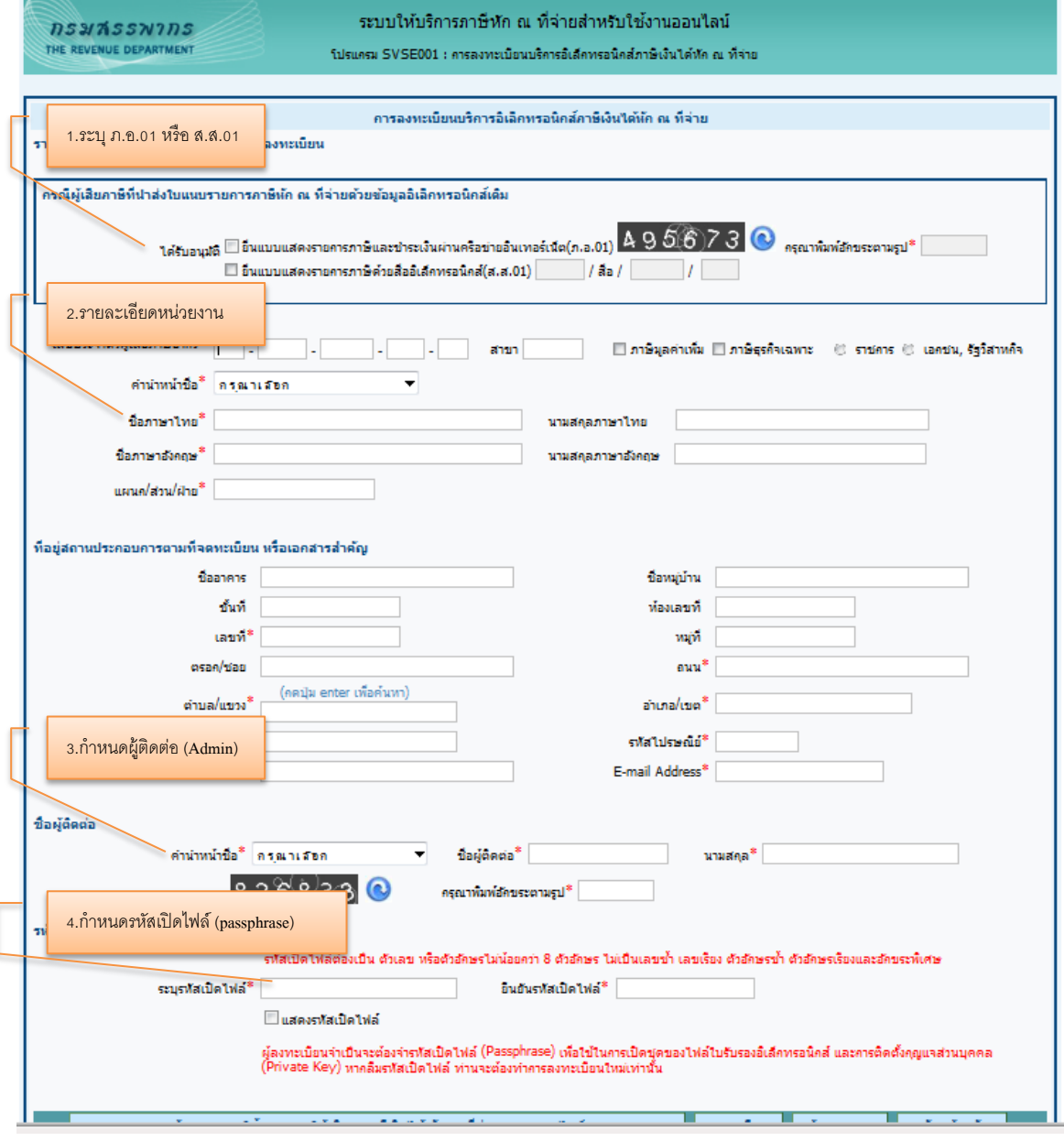

# **ตรวจสอบสถานะการลงทะเบียน / แก้ไขข้อมูลการลงทะเบียน**

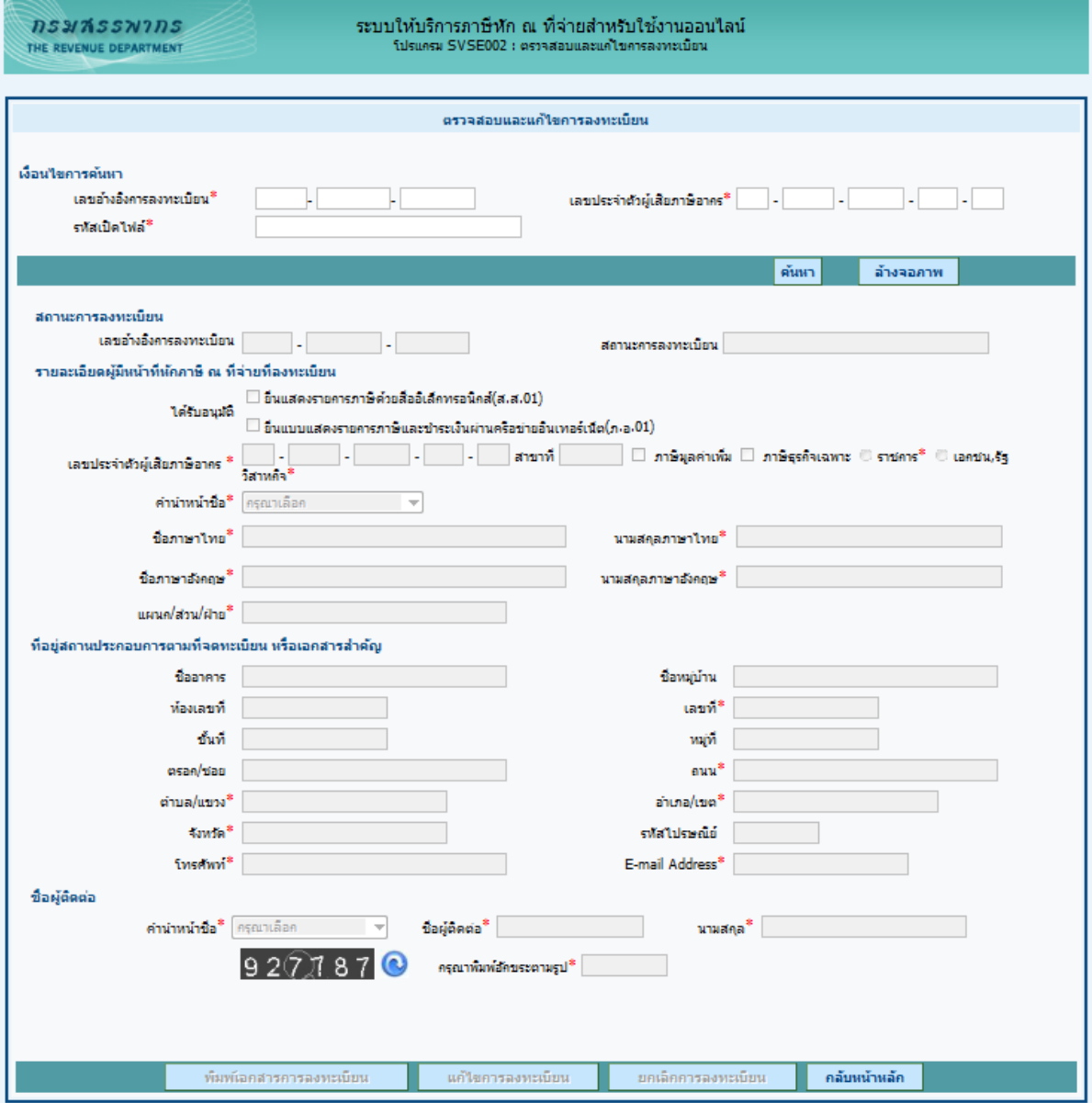

หมำยเหตุ

- 1. พิมพ์เอกสำรกำรลงทะเบียน
- 2. แก้ไขกำรลงทะเบียน เนื่องจำกมีข้อผิดพลำดในกำรกรอกรำยกำร สำมำรถแก้ไขได้ ในกรณียังไม่ได้ผ่ำน ขั้นตอนกำรพิจำรณำเอกสำรประกอบกำรลงทะเบียน หรือหลังจำกที่ได้รับกำรตอบรับกำรลงทะเบียน เรียบร้อยแล้ว
- 3. ยกเลิกกำรลงทะเบียน

#### **ภาคผนวก ข**.

ตัวอย่ำงแบบยื่นรำยกำรภำษีเงินได้หัก ณ ที่จ่ำย (ฝำกไฟล์) ยื่นด้วยสื่อบันทึกในระบบคอมพิวเตอร์

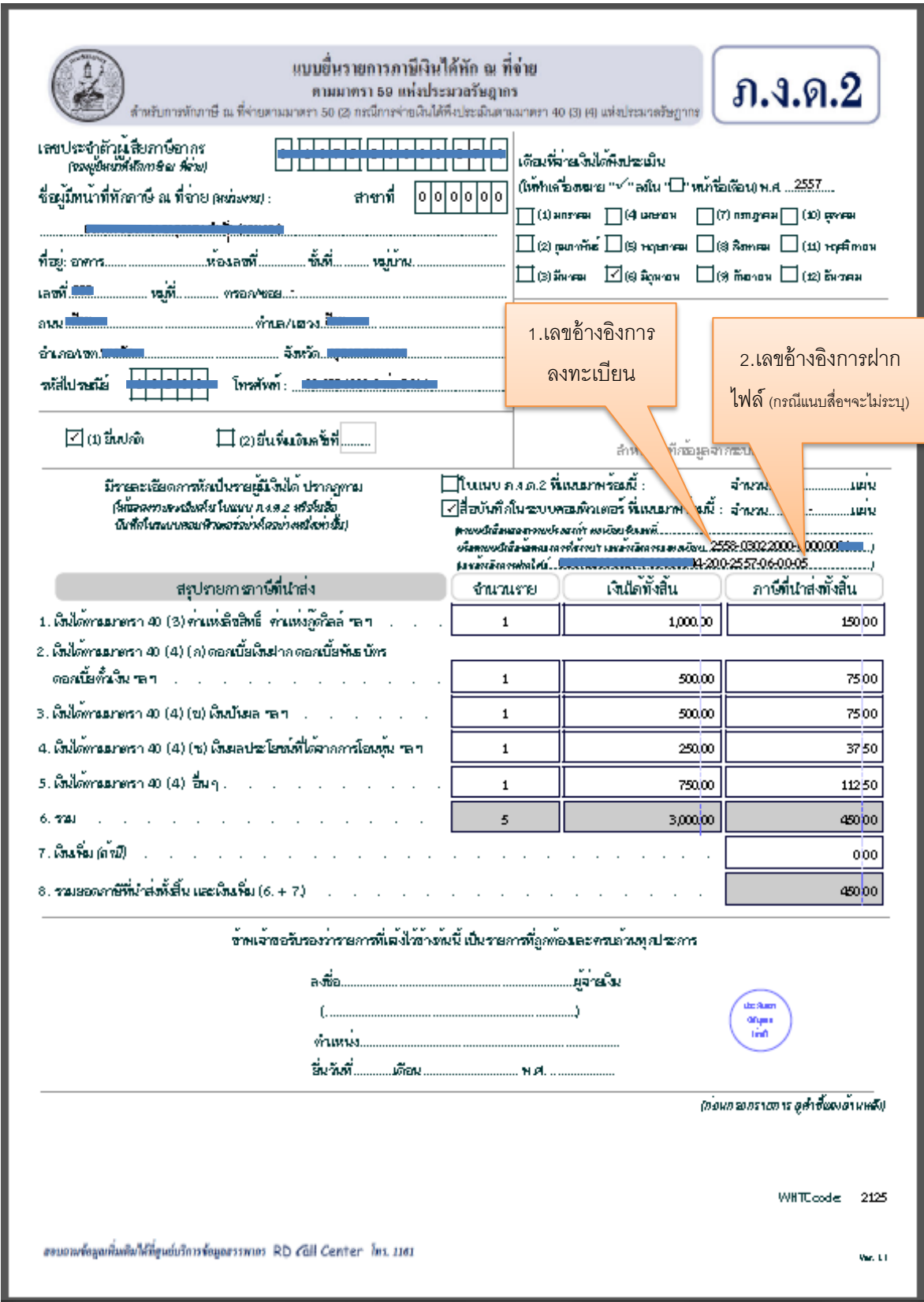

# **ภาคผนวก ค**. ประกำศอธิบดีกรมสรรพำกร

- 1. ค ำชี้แจงกรมสรรพำกร เรื่อง กำรยื่นแบบแสดงรำยกำรเกี่ยวกับภำษีเงินได้บุคคลธรรมดำหัก ณ ที่จ่ำย ภ.ง.ด.๒ และ ภ.ง.ด.๒ก และกำรยื่นแบบยื่นรำยกำรภำษีเงินได้หัก ณ ที่จ่ำยอื่น [http://www.rd.go.th/fileadmin/user\\_upload/kormor/newlaw/58r17.pdf](http://www.rd.go.th/fileadmin/user_upload/kormor/newlaw/58r17.pdf)
- ี ๒. ประกาศอธิบดีกรมสรรพากร เกี่ยวกับภาษีเงินได้ (ฉบับที่ ๒๕๕) เรื่อง กำหนดแบบแสดงรายการ เกี่ยวกับภำษีเงินได้บุคคลธรรมดำหัก ณ ที่จ่ำย [http://www.rd.go.th/fileadmin/user\\_upload/kormor/newlaw/58dg255.pdf](http://www.rd.go.th/fileadmin/user_upload/kormor/newlaw/58dg255.pdf)
- .<br>3. บระกาศอธิบดีกรมสรรพากร เกี่ยวกับภาษีเงินได้ (ฉบับที่ ๒๕๖) เรื่อง กำหนดแบบแสดงรายการ เกี่ยวกับภำษีเงินได้ของบริษัทหรือห้ำงหุ้นส่วนนิติบุคคล [http://www.rd.go.th/fileadmin/user\\_upload/kormor/newlaw/](http://www.rd.go.th/fileadmin/user_upload/kormor/newlaw/58dg256.pdf)58dg256.pdf
- ี่ ๔. ประกาศอธิบดีกรมสรรพากร เกี่ยวกับภาษีเงินได้ (ฉบับที่ ๒๖๐) เรื่อง กำหนดแบบแสดงรายการ เกี่ยวกับภำษีเงินได้บุคคลธรรมดำหัก ณ ที่จ่ำย [http://www.rd.go.th/fileadmin/user\\_upload/kormor/newlaw/dg](http://www.rd.go.th/fileadmin/user_upload/kormor/newlaw/dg260.pdf)260.pdf